## Zoom Installation Guide – Windows PC

1) Click on the Zoom meeting link provided by your teacher in your Google Classroom (Grades 3 – 8) or on your Remote Learning Assignments page (Grades Pre-K – 2).

2) If this is your first time using Zoom, a file will begin to download. When the download is completed, click on the file to launch it as indicated by the orange box on the screen.

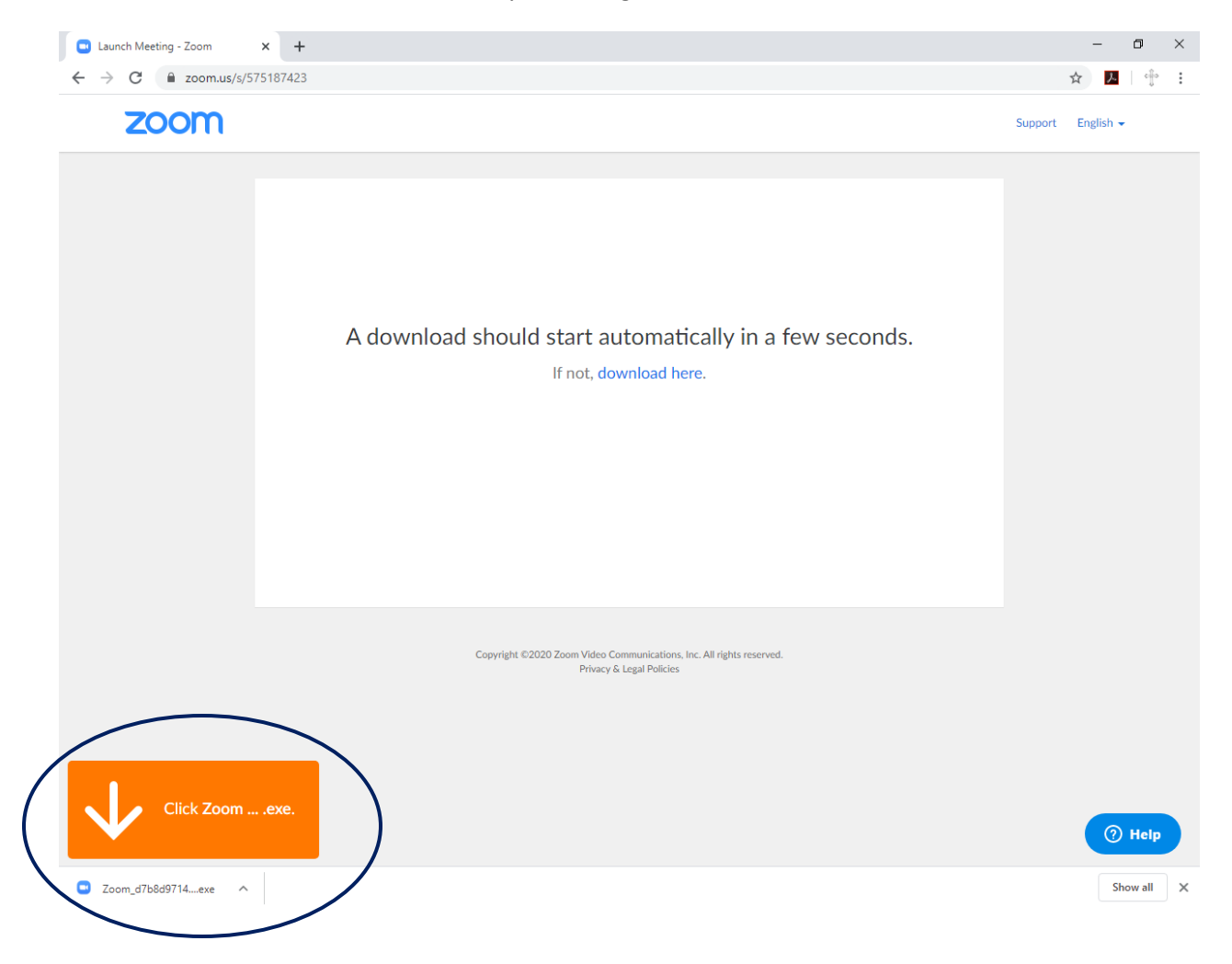

Please give permission for the Zoom plug-in to install if prompted.

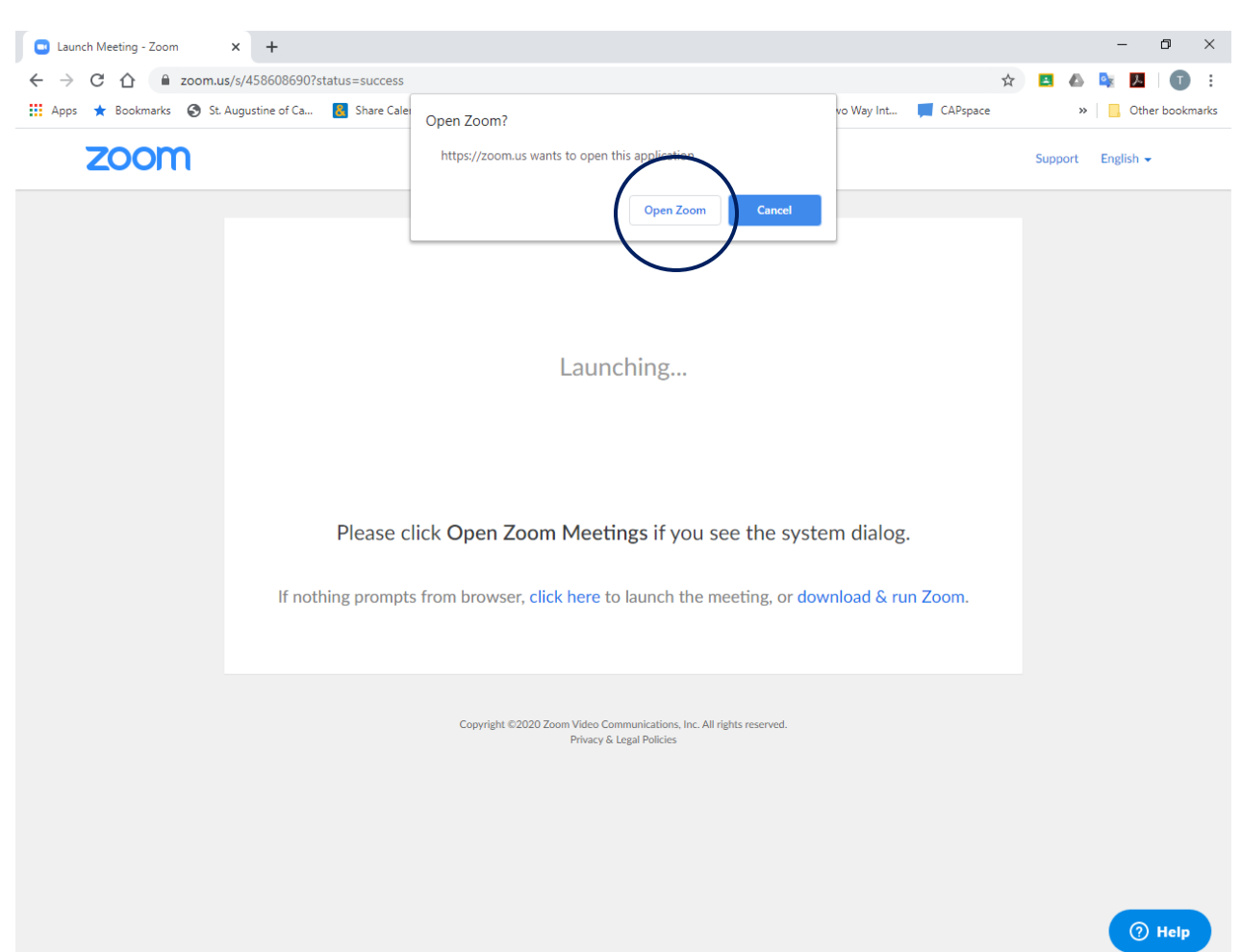

3) When prompted, open the Zoom application by clicking on "Open Zoom" to enter the meeting.

4) If prompted to enter your name, type it in the box and click "Join Meeting".

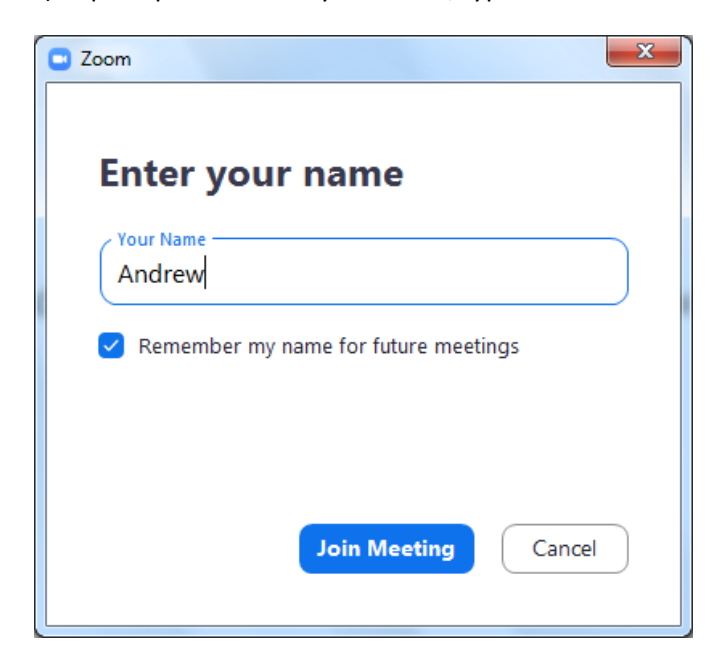

5) Click on "Join with Computer Audio" and wait for the meeting to begin.

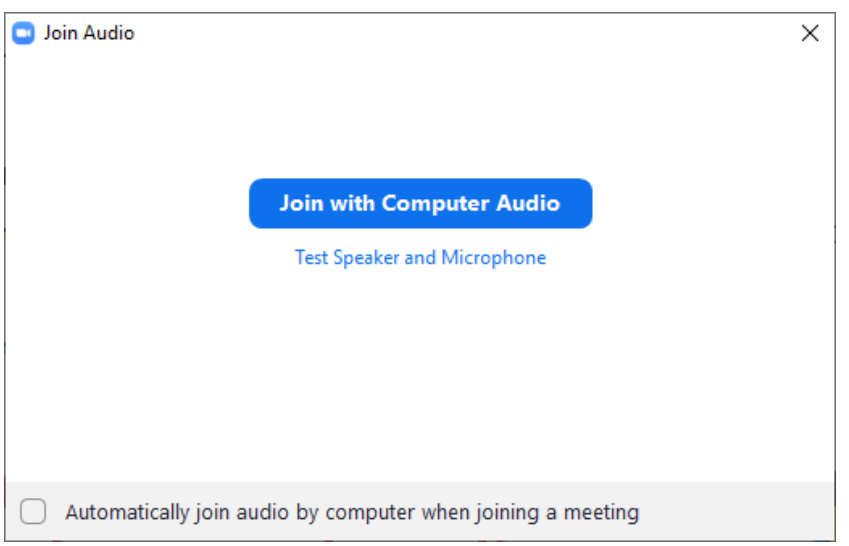